#### **Army IPAP Applicants PA-CAT Funds Request Process**

**\*\*\*You must be eligible to receive credentialing assistance (CA) funds to request payment for the PA-CAT. If you are not sure if you are eligible your education center should be able to help answer that question.**

**\*\*\*\*You will NOT be reimbursed for the PA-CAT if you pay out of pocket to register and then request CA funds.**

If Eligible to receive CA Funds follow the steps below:

1. Request quote for PA-CAT from Exam Master using this link: https://exammastercorporation.quickbase.com/db/brw6cdky7?a=nwr&ifv=1

2. When you have the quote from Exam Master you can initiate your CA funds request. This is available only through ArmyIgnitED (www.armyignited.com) and you submit your request, not the education center. See Slides on Page 13-21 for step by step instructions on how to complete the CA funds request. Likely you will need to also complete the steps on pages 2-12 to select your credential (Physician Assistant-Certified (PA-C).

\*\*\*Make sure the end date for your test in the system is approximately 9 months after the start date. The expected exam date should be about 3 months prior to the end date on the funds request.

3. Once you have submitted your request in ArmyIgnitED and it has been processed you will get an email that the request has been sent to finance. You will then get an email that payment was received for your test. The next email will be from Exam master with instructions on how to schedule your test.

4. You must ensure your test is taken at least 3 months before the end date in ArmyIgnitED. Once you have completed taking the test Exam Master will upload your proof of completion to ArmyIgnitED.

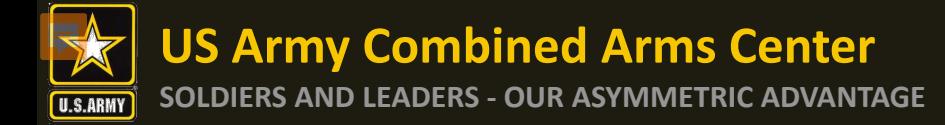

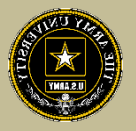

### Home Page when first logged in

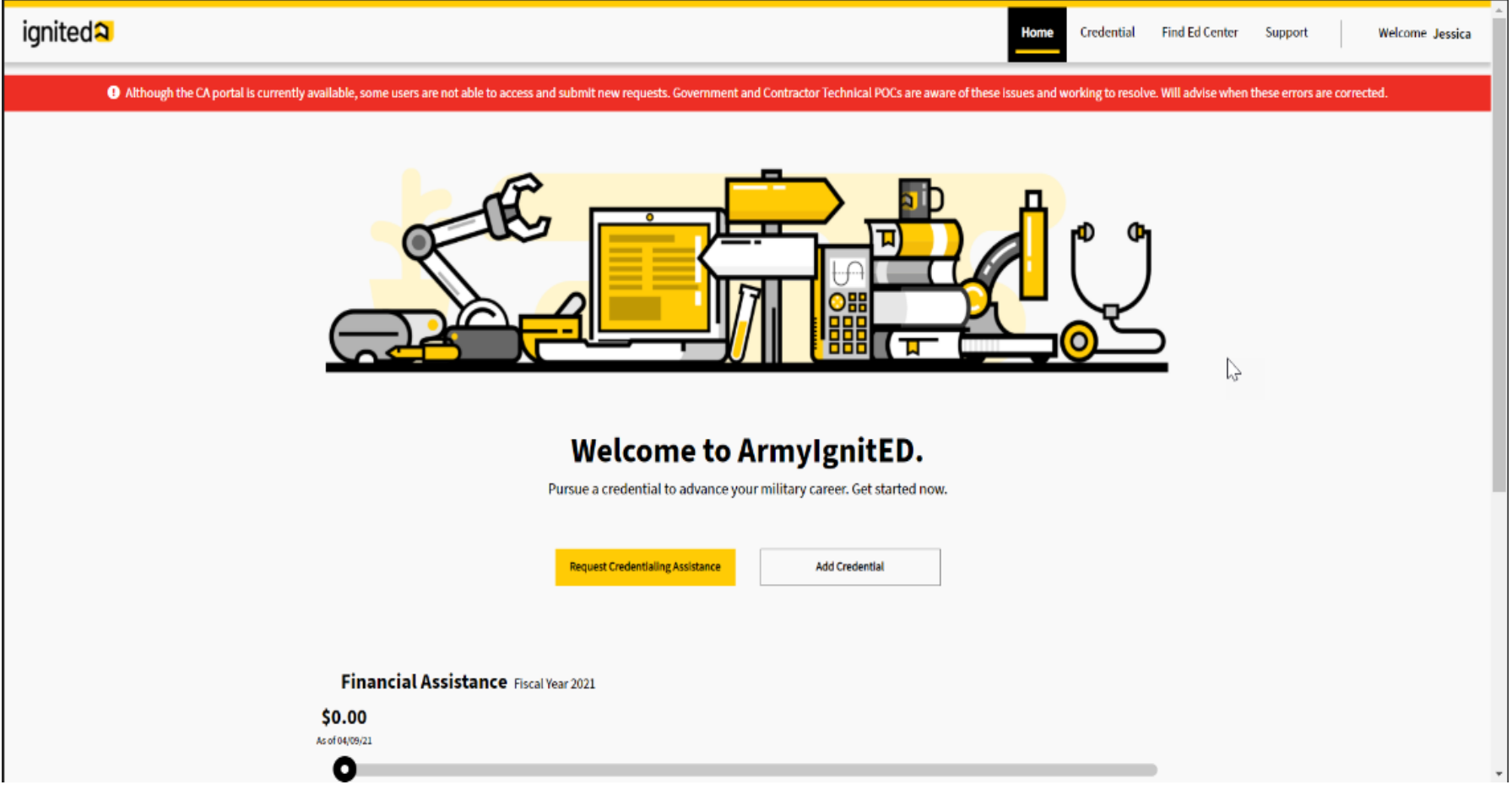

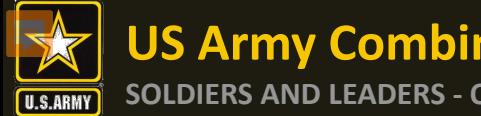

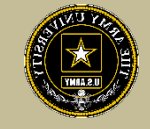

# If you don't need to go to your profile page, you can begin the process with selecting your Credential from your home page

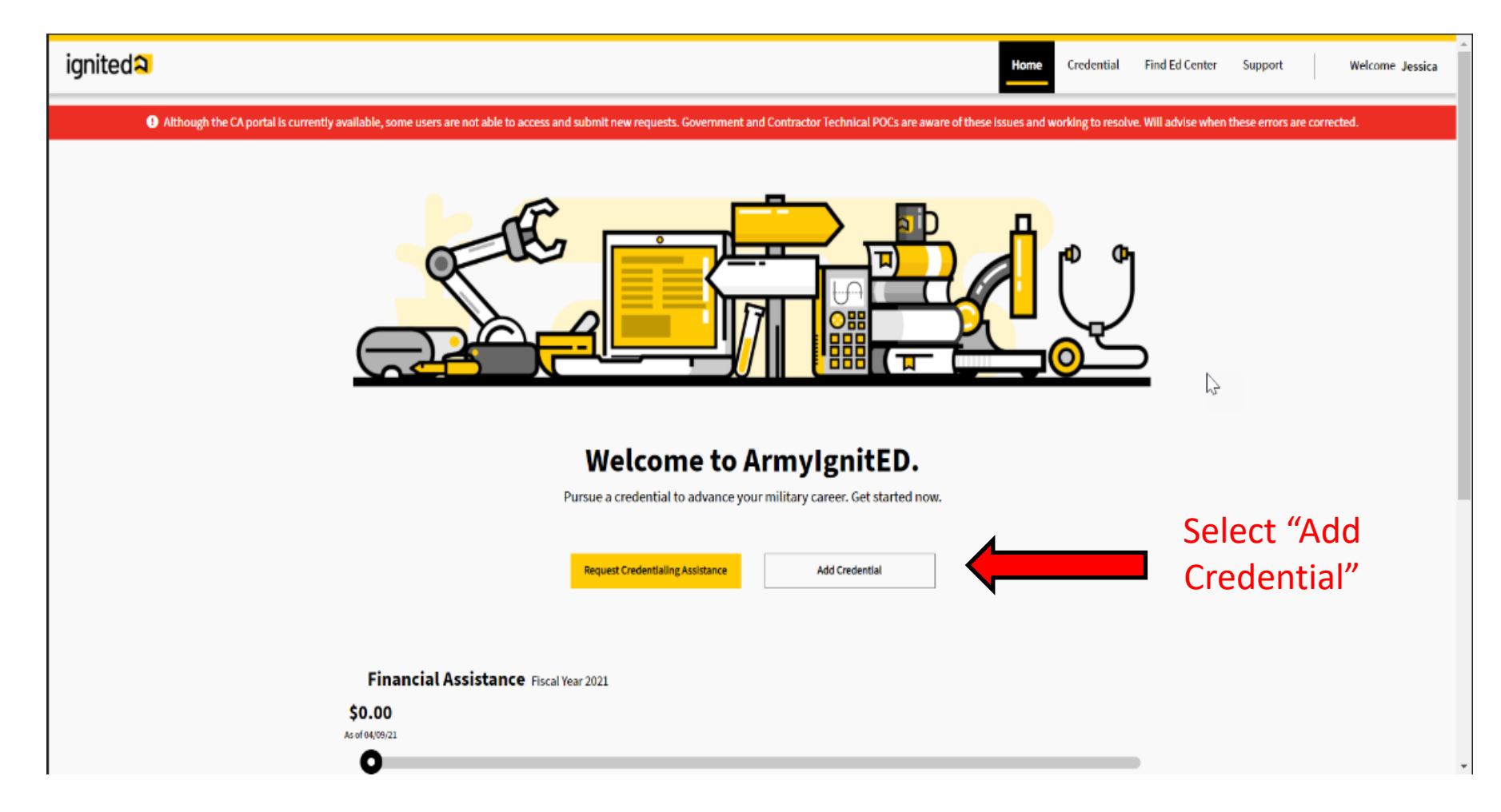

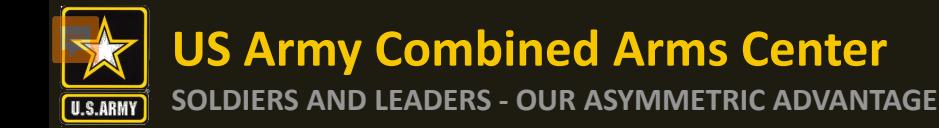

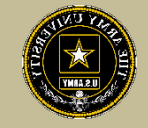

#### Make edits here. When done, click on the next arrow

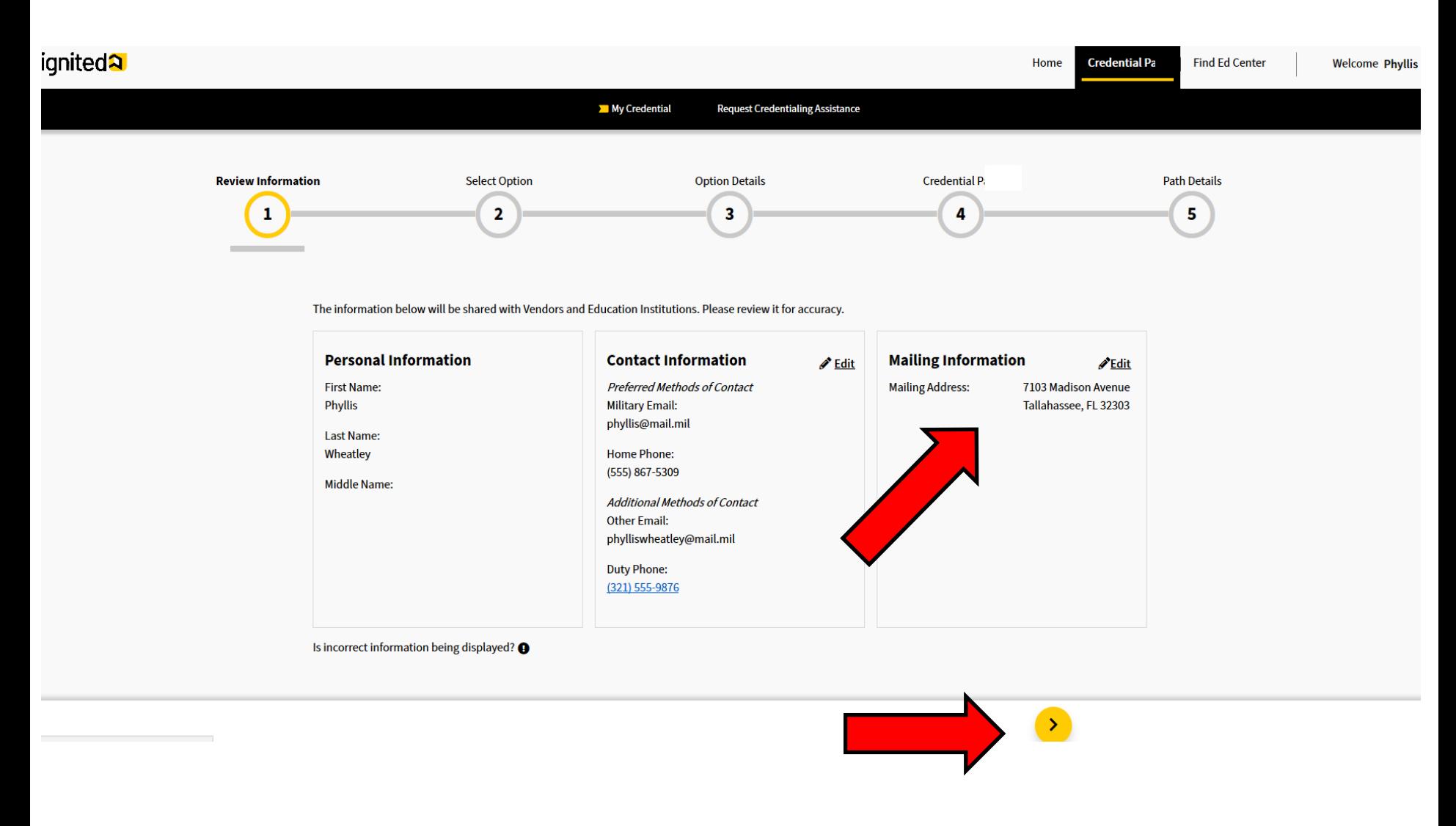

**US Army Combined Arms Center**

**U.S.ARM** 

### **US ATMY COMDINED ATMS CENTER**<br>SOLDIERS AND LEADERS - OUR ASYMMETRIC ADVANTAGE<br> **Selecting a Credential cont.**

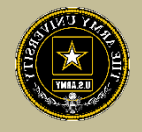

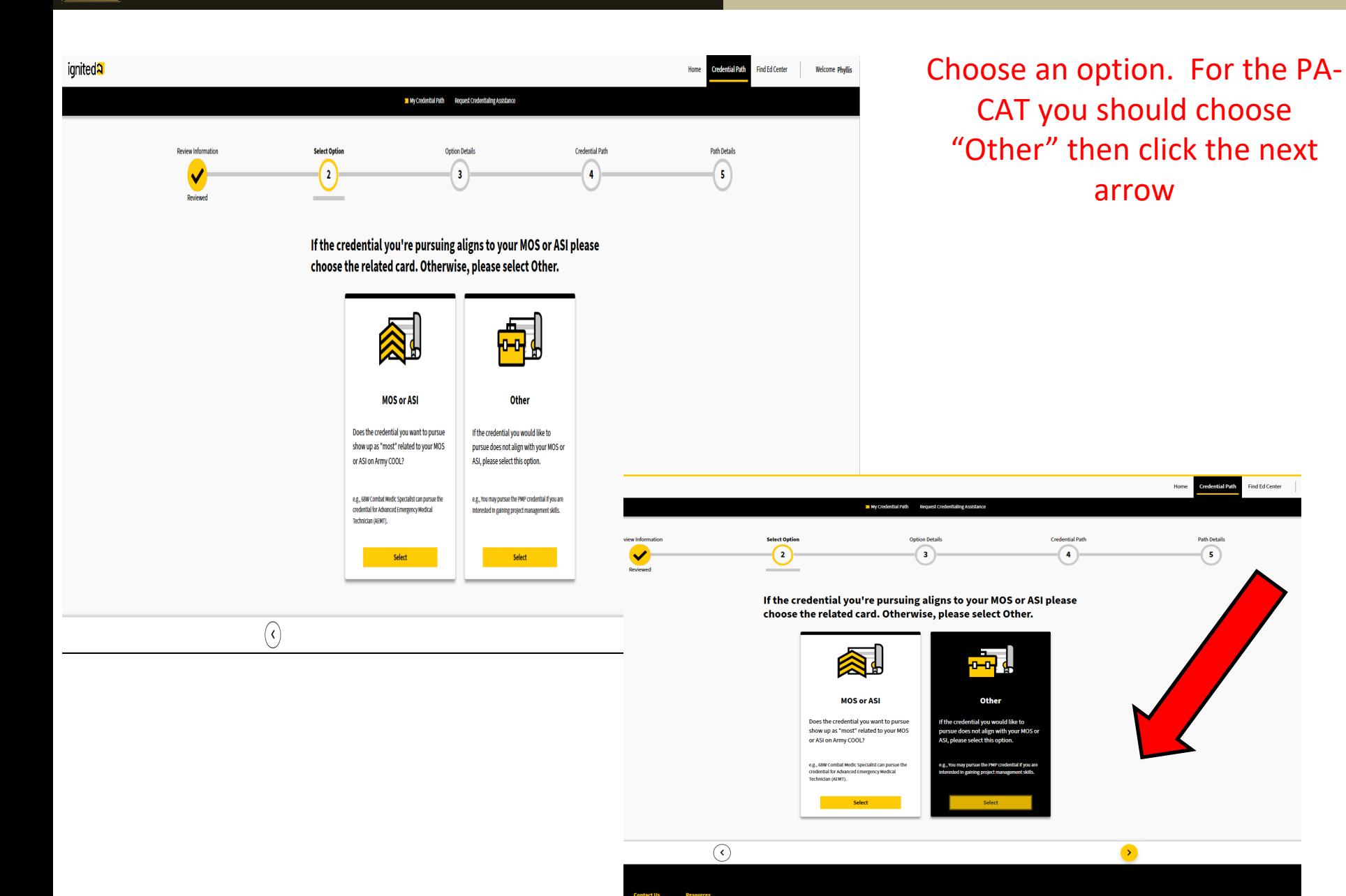

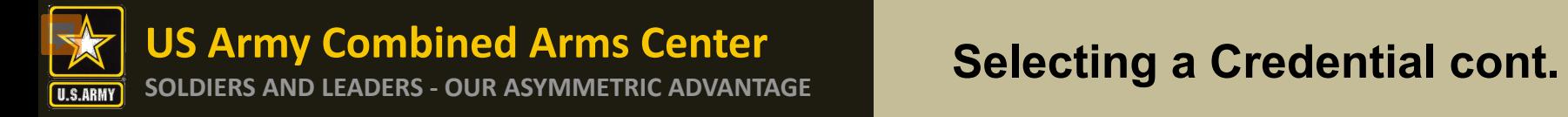

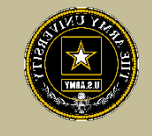

# Select whether this is a new credential then the next arrow

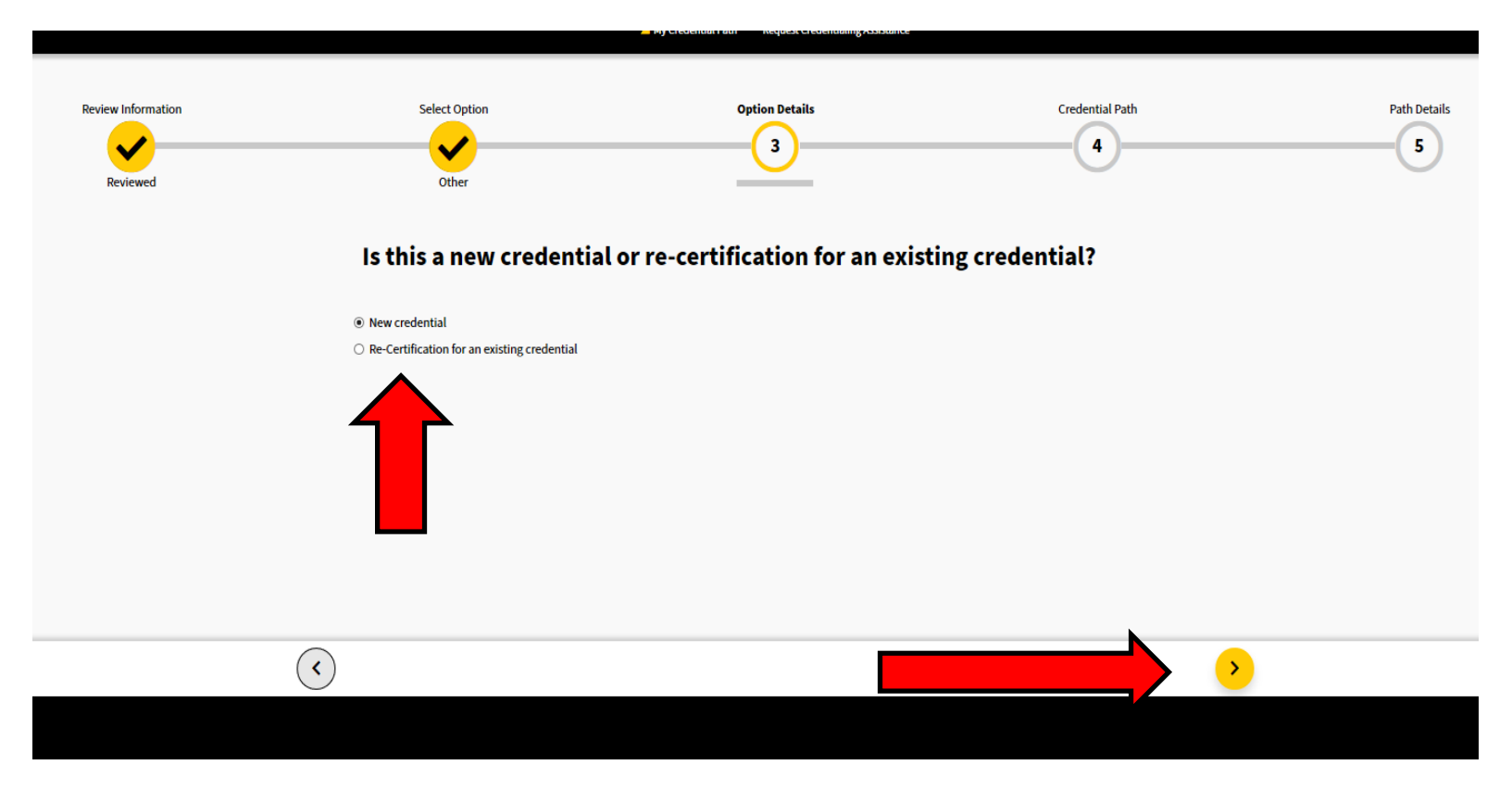

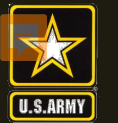

### **SOLDIERS AND LEADERS - OUR ASYMMETRIC ADVANTAGE <b>Selecting a Credential cont.**

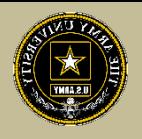

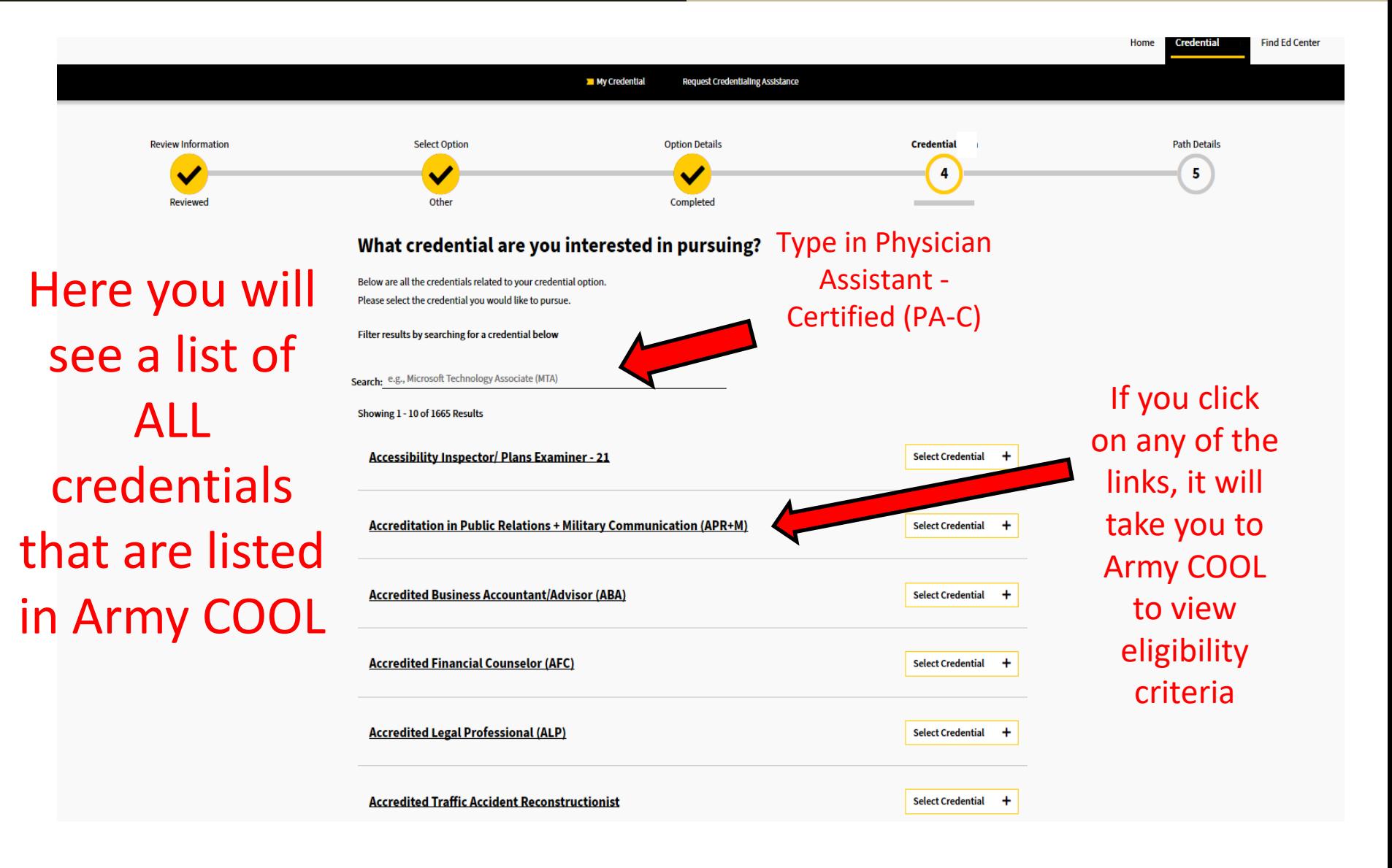

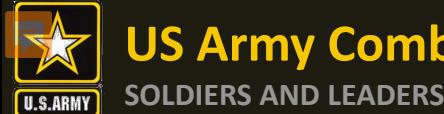

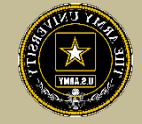

#### What credential are you interested in pursuing? Below are all the credentials related to your credential option. Please select the credential you would like to pursue. Filter results by searching for a credential below Search: e.g., Microsoft Technology Associate (MTA) Showing 1 - 10 of 1665 Results **Accessibility Inspector/ Plans Examiner - 21** Remove **Accreditation in Public Relations + Military Communication (APR+M) Select Credential**  $+$ **Accredited Business Accountant/Advisor (ABA) Select Credential**  $\ddot{}$ **ACSM Certified Clinical Exercise Physiologist (ACSM-CEP) Select Credential**  $+$ **ACSM Certified Exercise Physiologist (ACSM-EP) Select Credential**  $+$

**Select Credential** 

**Select Credential** 

 $+$ 

 $+$ 

 $\rightarrow$ 

Select the credential Physician Assistant - Certified (PA-C) then next arrow. If you make a mistake, just click remove

<Previous 1 2 3 4 5 6 7 8 9 10 ... 167 Next>

**ACSM Certified Group Exercise Instructors (ACSM-GEI)** 

**ACSM/NCPAD Certified Inclusive Fitness Trainer** 

 $\blacktriangleleft$ 

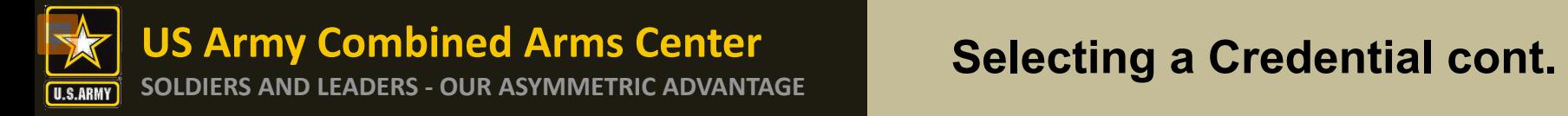

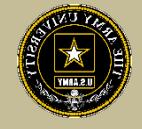

# Select Take Credential Exam, then click I understand, then select the next arrow

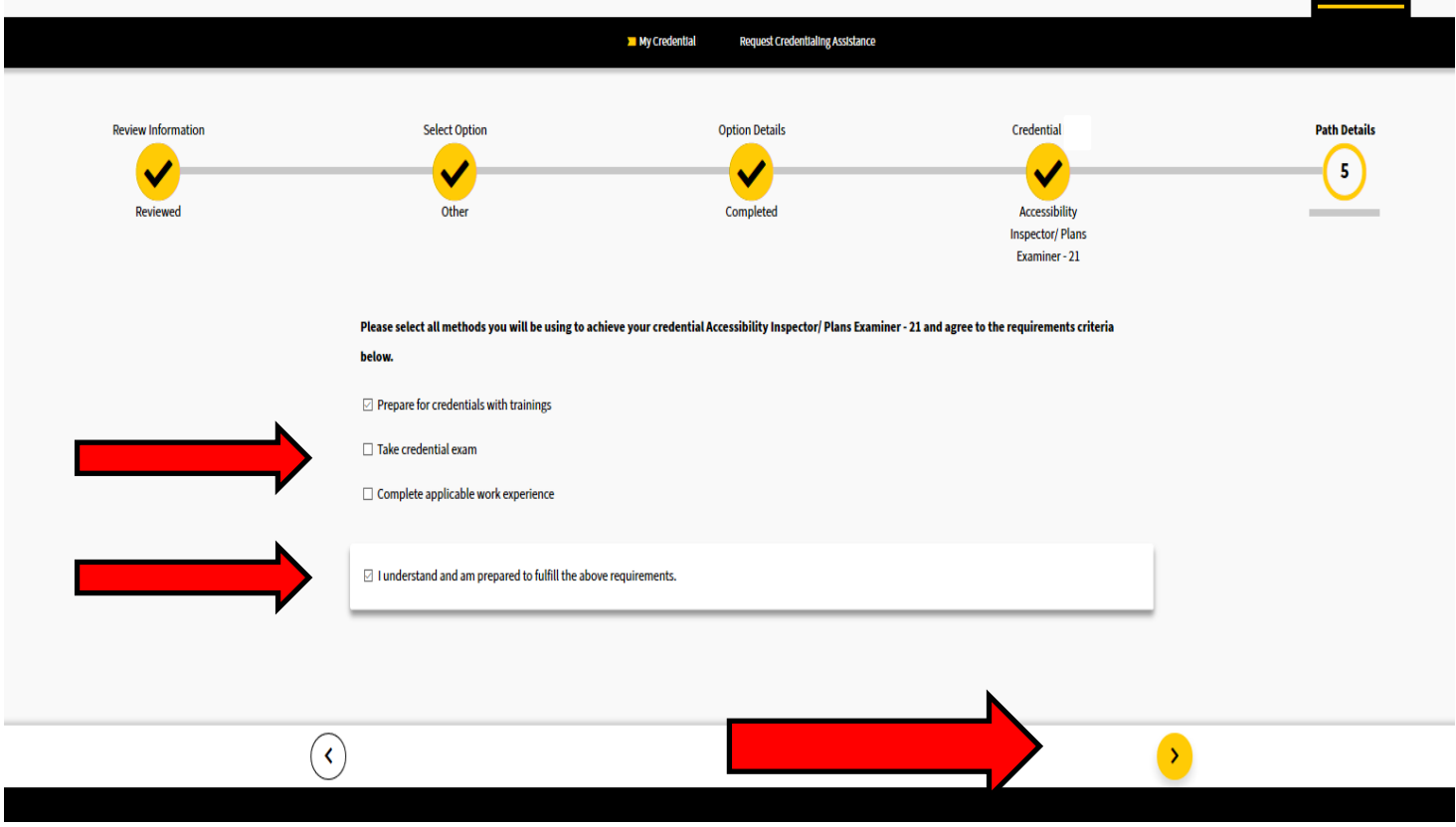

**US Army Combined Arms Center**

# **US ATMY COMPINED ATMS CENTER**<br>SOLDIERS AND LEADERS - OUR ASYMMETRIC ADVANTAGE<br> **SOLDIERS AND LEADERS - OUR ASYMMETRIC ADVANTAGE**

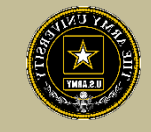

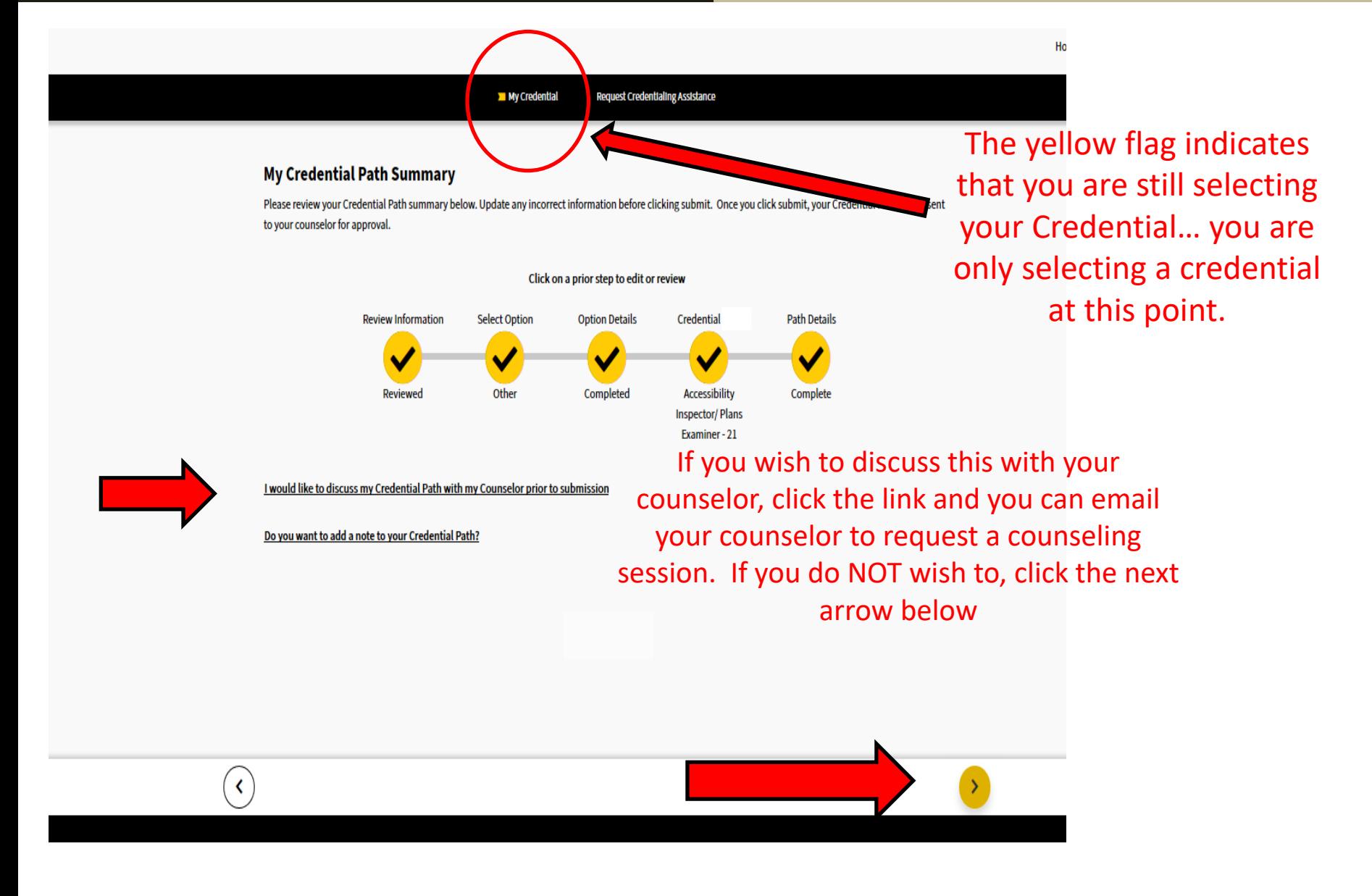

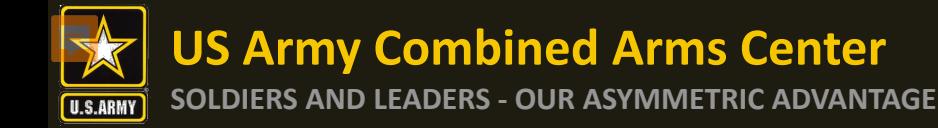

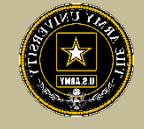

You have now successfully selected your Credential. YOU HAVE NOT YET REQUESTED CA FUNDS- That is the next step. Click on "Continue with CA Request"

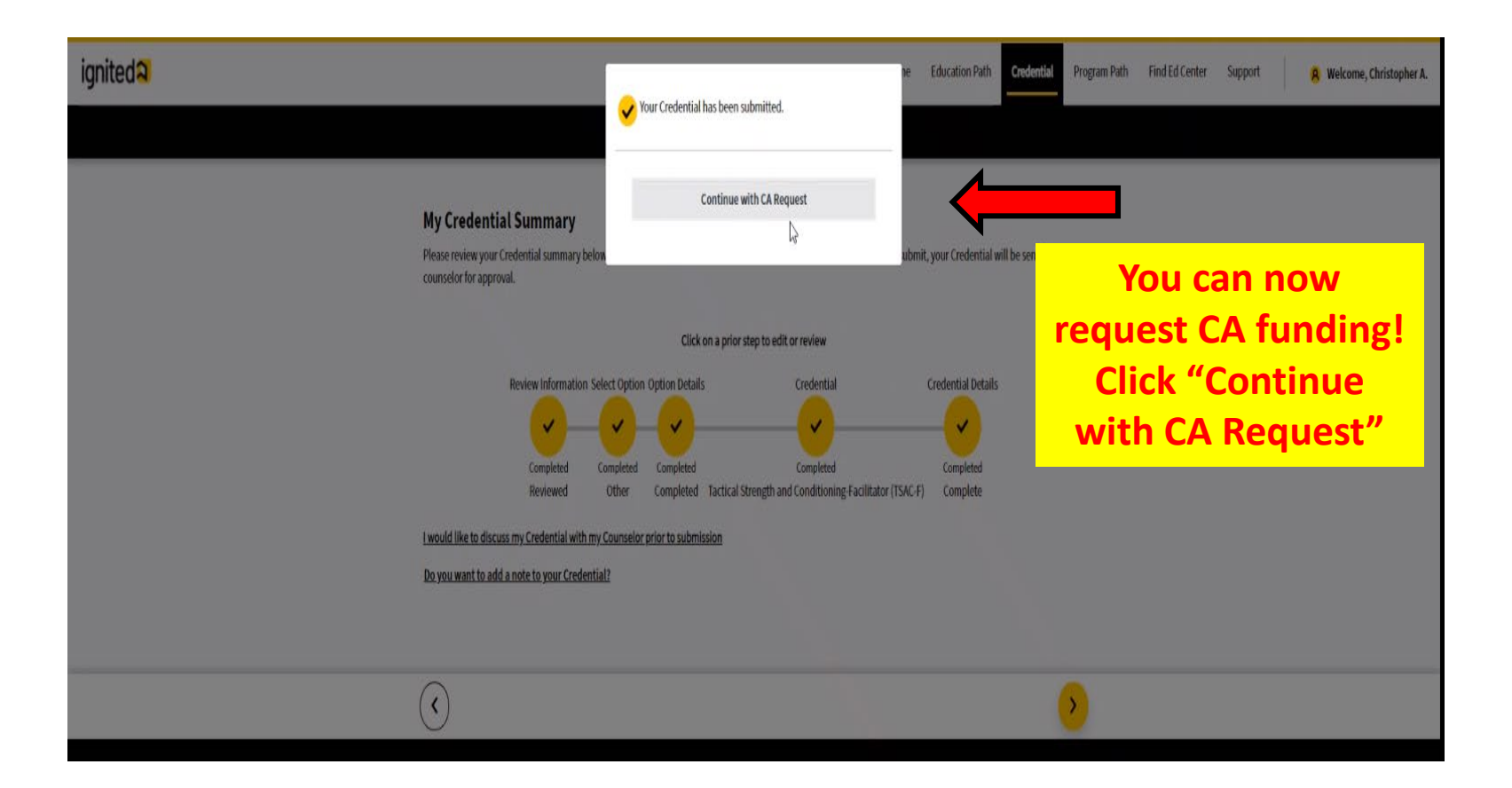

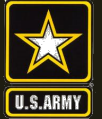

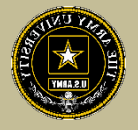

# **How to Complete Your Credentialing Assistance Request for Funding**

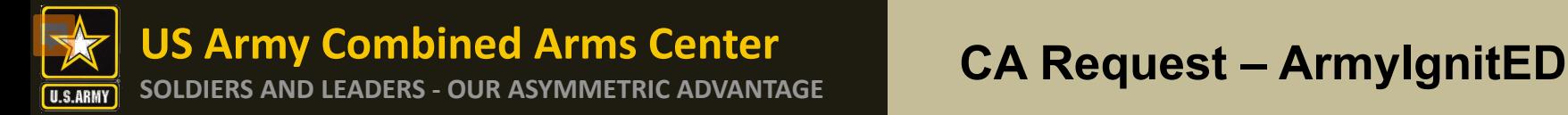

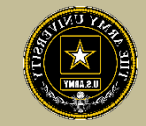

#### From your home page, click on "Request Credentialing Assistance"

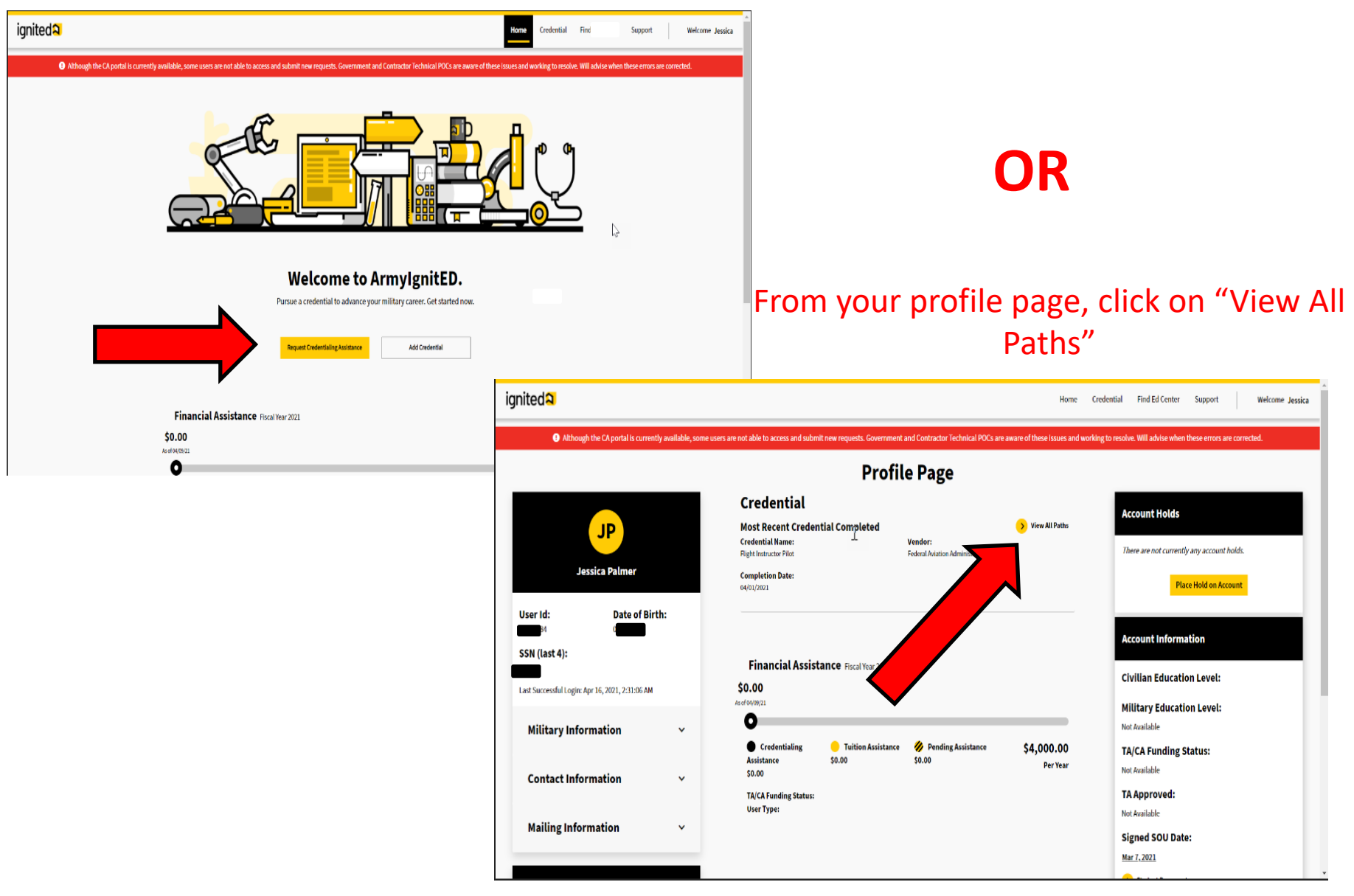

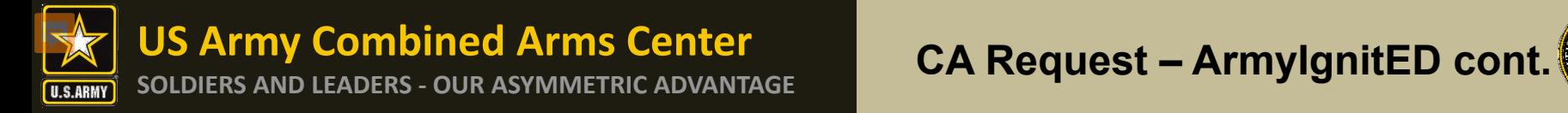

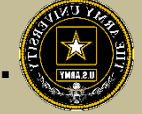

Select a credential you have created that you wish to request CA funds for (the PA-CAT credential should be Physician Assistant - Certified (PA-C))

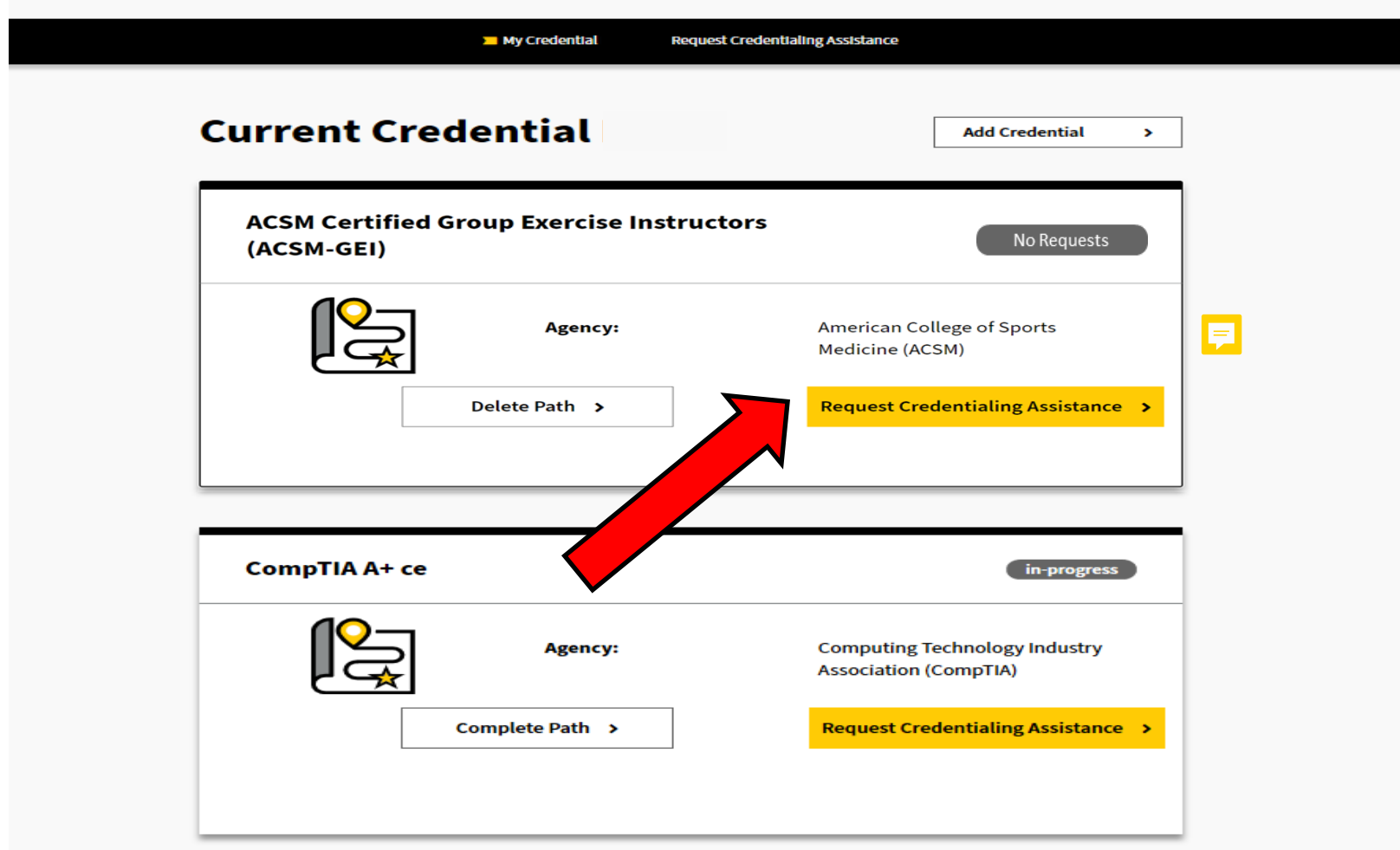

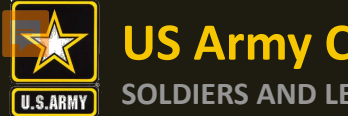

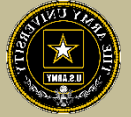

Click on the dropdown arrow to select the credential you wish to pursue then click on "Request Credentialing Assistance"

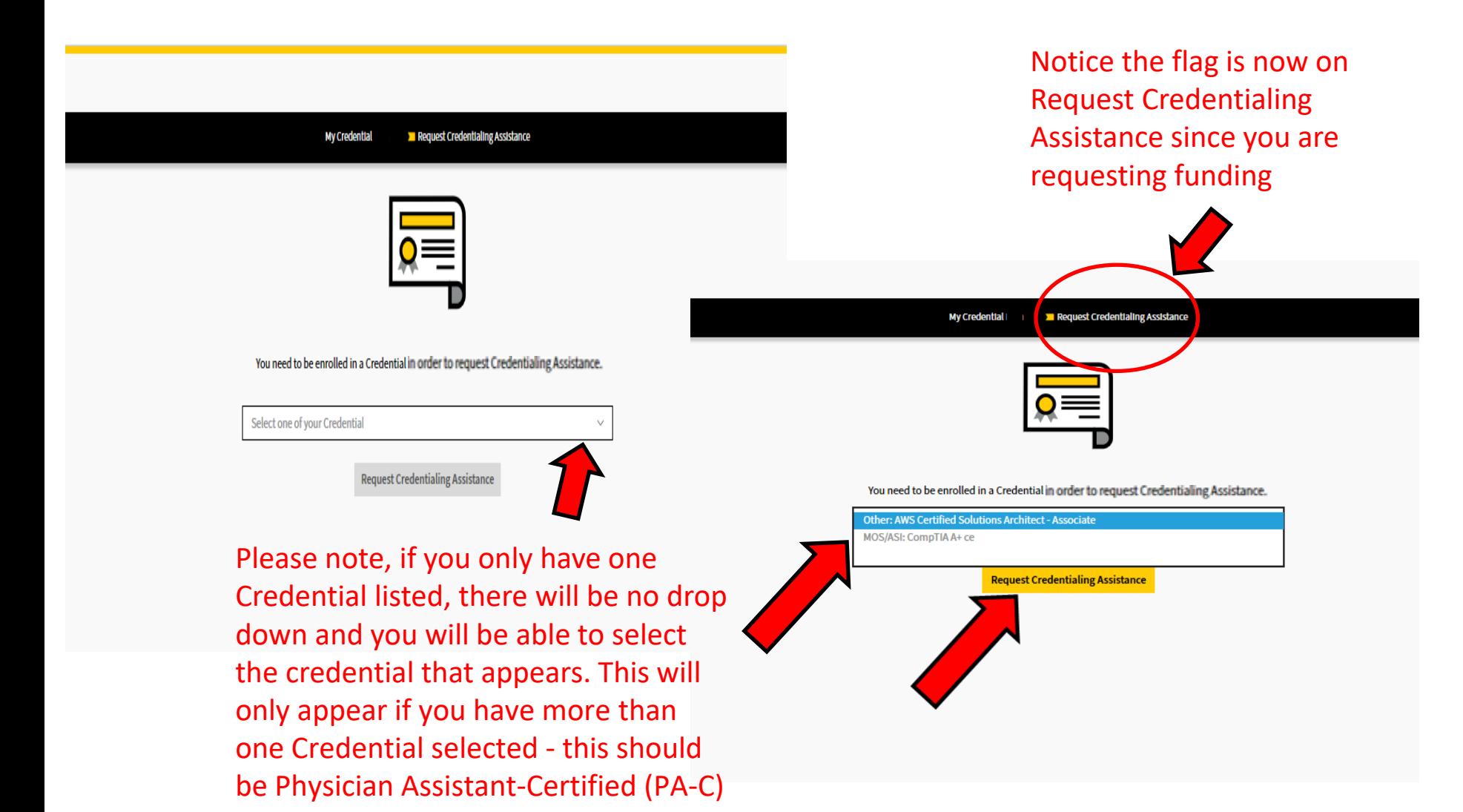

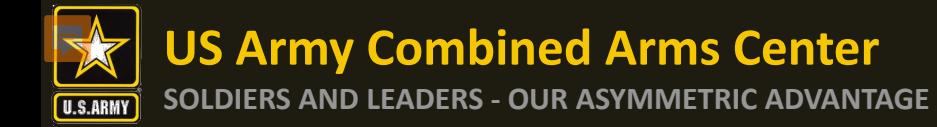

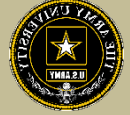

#### Options to Filter (if desired but not necessary)

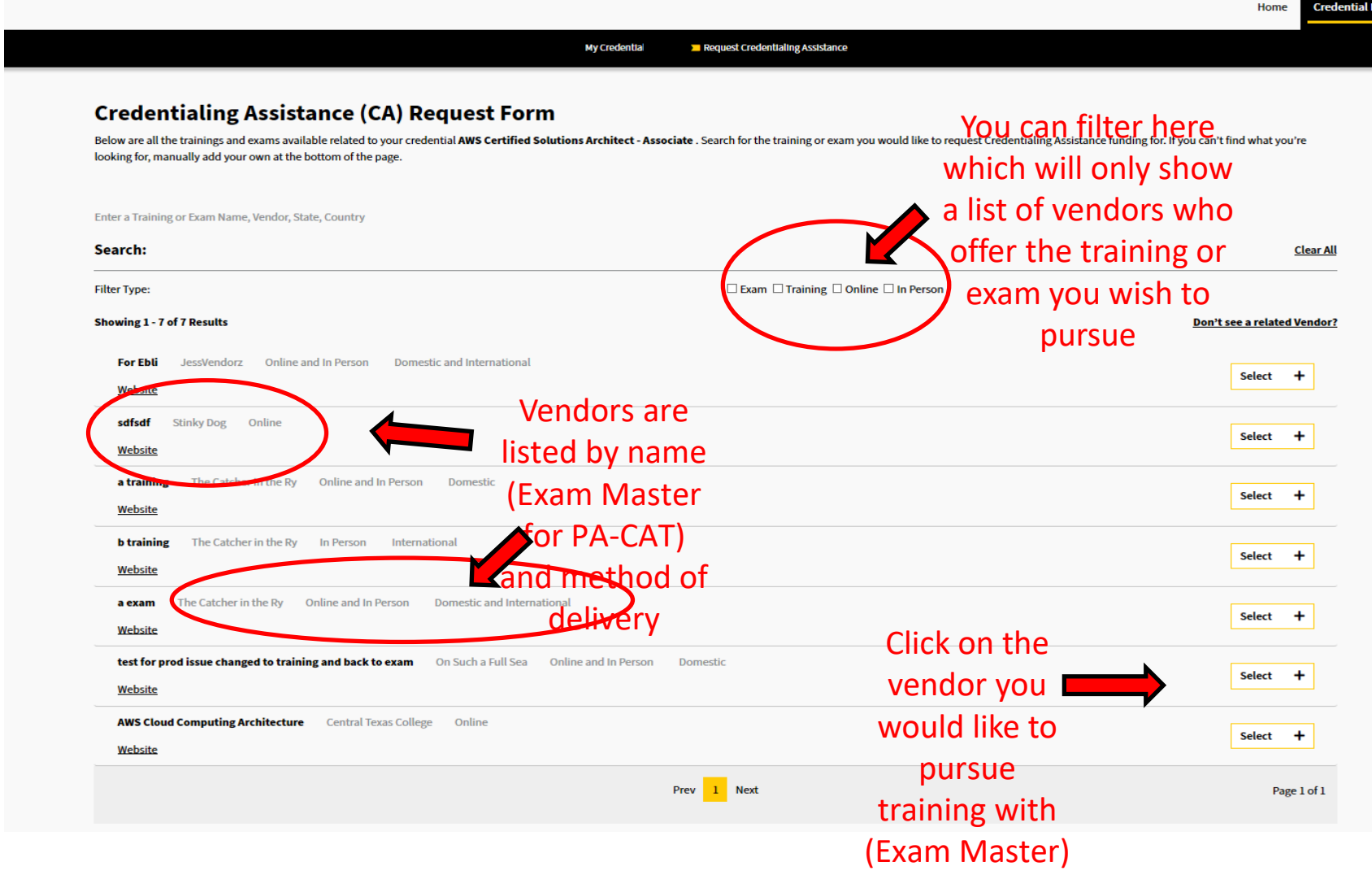

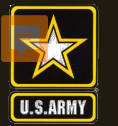

Once selected, you will now select a start and end date. Every request must have a start and end date. Soldiers have a maximum of 1 calendar year from their start date to complete what is requested. Ensure your End date approximately 9 months after the start date. A good guide is to take the test about 3 months

# before the end date.<br>Credentialing Assistance (CA) Request Form

Enter the start and end date for pursuing your For Ebli, The Army would strongly suggest you choose a start date, end date time frame of at least a few days even if the training of exam is only a day long. Note that a CA r submitted for an exam within 30 business days of the request.

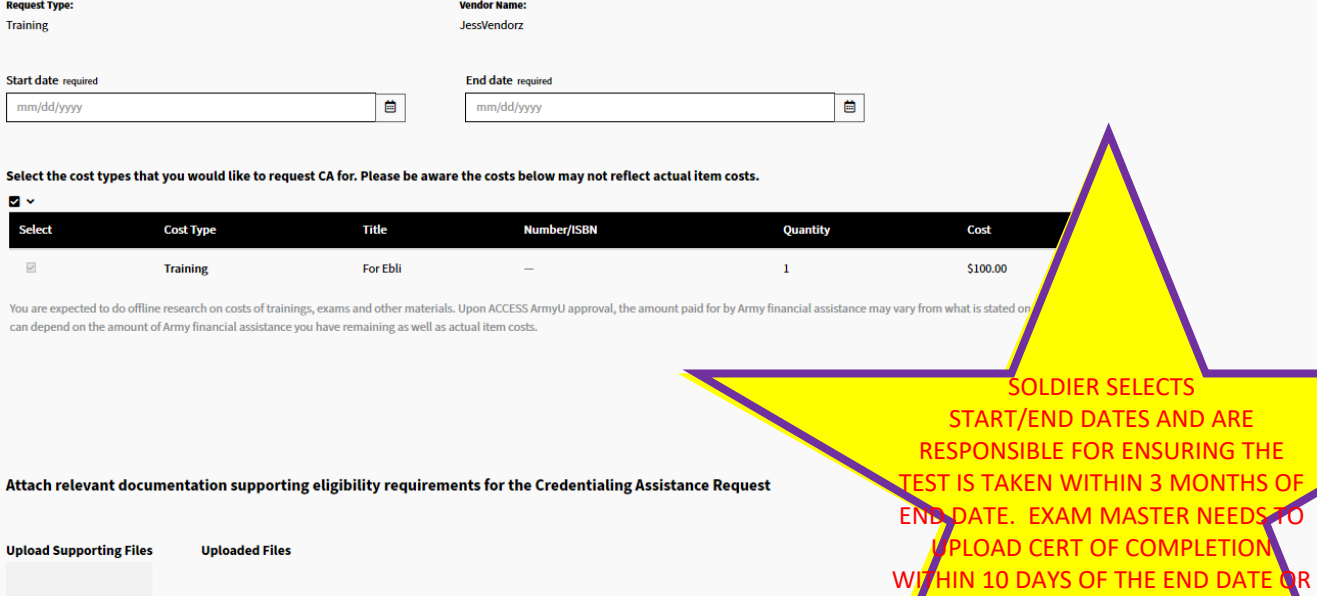

ae files to upl

**Upload File** 

**GO TO RECOUPMENT** 

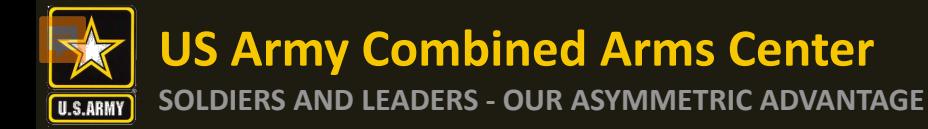

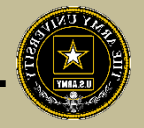

#### **Credentialing Assistance (CA) Request Form**

Enter the start and end date for pursuing your For Ebli. The Army would strongly suggest you choose a start date, end date time frame of at least a few days even if the training of exam is only a day long. Note that a CA r submitted for an exam within 30 business days of the request.

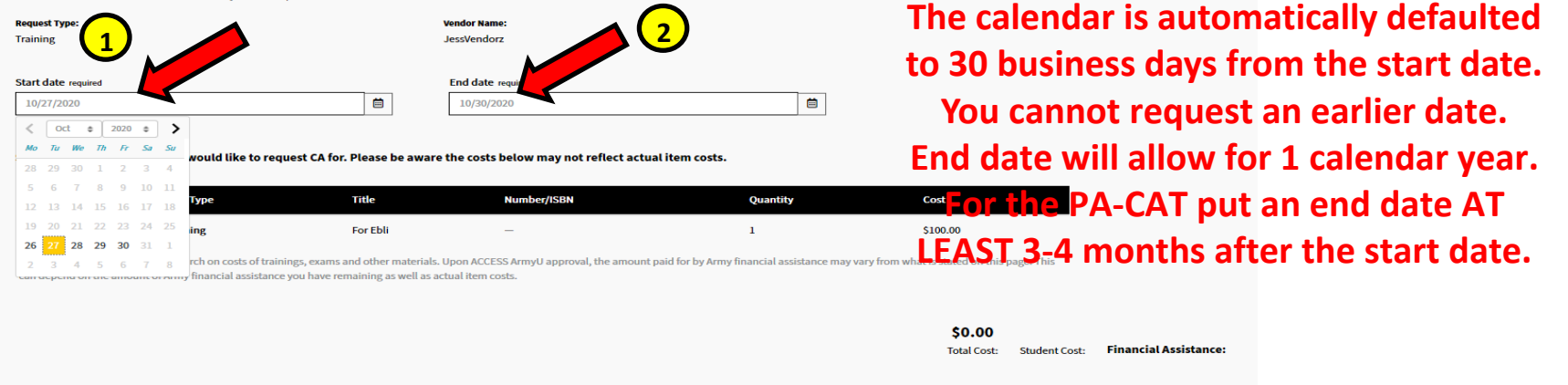

Attach relevant documentation supporting eligibility requirements for the Credentialing Assistance Request

**Upload Supporting Files Uploaded Files** LAP Drag files to upload **Upload File** 

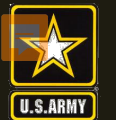

**SOLDIERS AND LEADERS - OUR ASYMMETRIC ADVANTAGE**

#### **CA Request – ArmyIgnitED cont.**

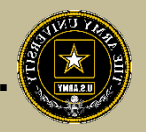

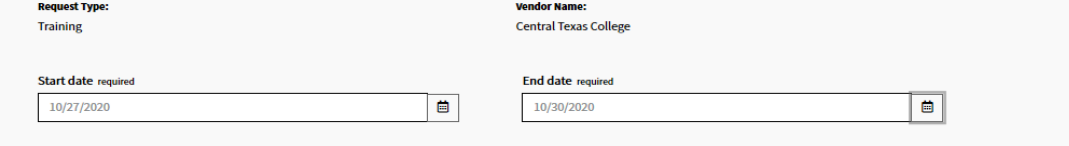

Select the cost types that you would like to request CA for. Please be aware the costs below may not reflect actual item costs.

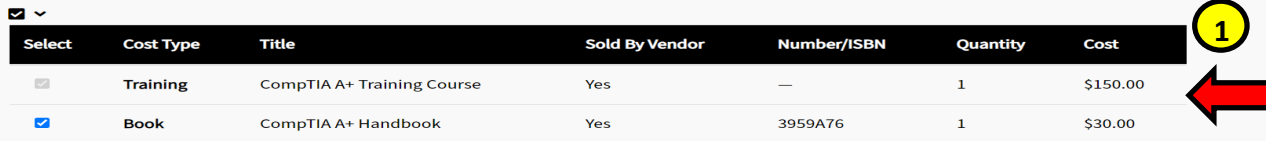

You are expected to do offline research on costs of trainings, exams and other materials. Upon ACCESS ArmyU approval, the amount paid for by Army financial assistance may vary from what is stated on this page. This can depend on the amount of Army financial assistance you have remaining as well as actual item costs.

Select all items you wish to be funded. **No Verify all information** on this page. You do not have to select all **Financial Assistance:** items

**Total Cost: Student Cost:** 

Attach relevant documentation supporting eligibility requirements for the Credentialing Assistance Request

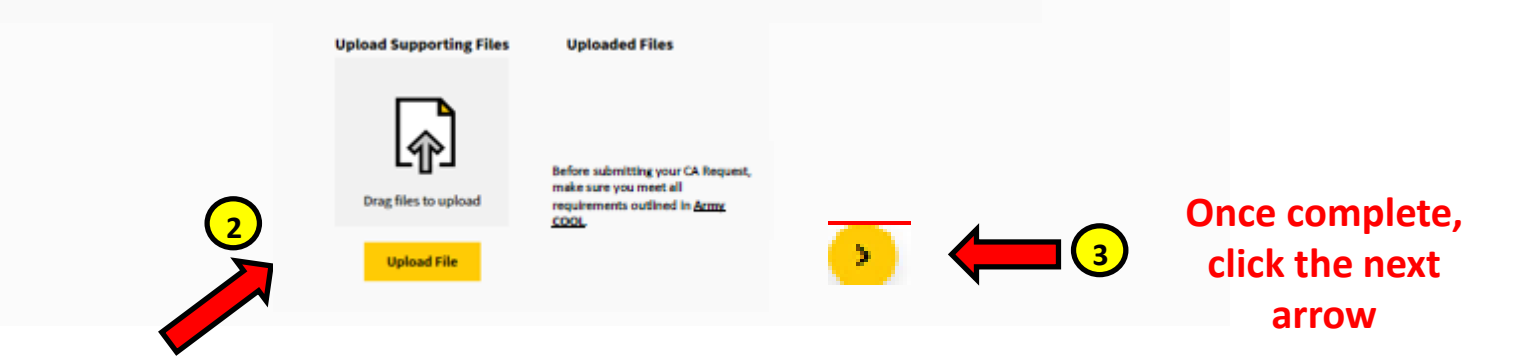

**Please upload a quote from Exam Master (this is mandatory). Soldiers MUST contact the Exam Master to request the quote. Once funding is approved Soldier will get an email from Exam Master with instructions to schedule exam. Soldiers will not be reimbursed for anything paid out of pocket.** 

**US Army Combined Arms Center**

**SOLDIERS AND LEADERS - OUR ASYMMETRIC ADVANTAGE**

#### **CA Request – ArmyIgnitED cont.**

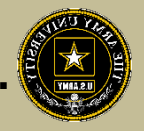

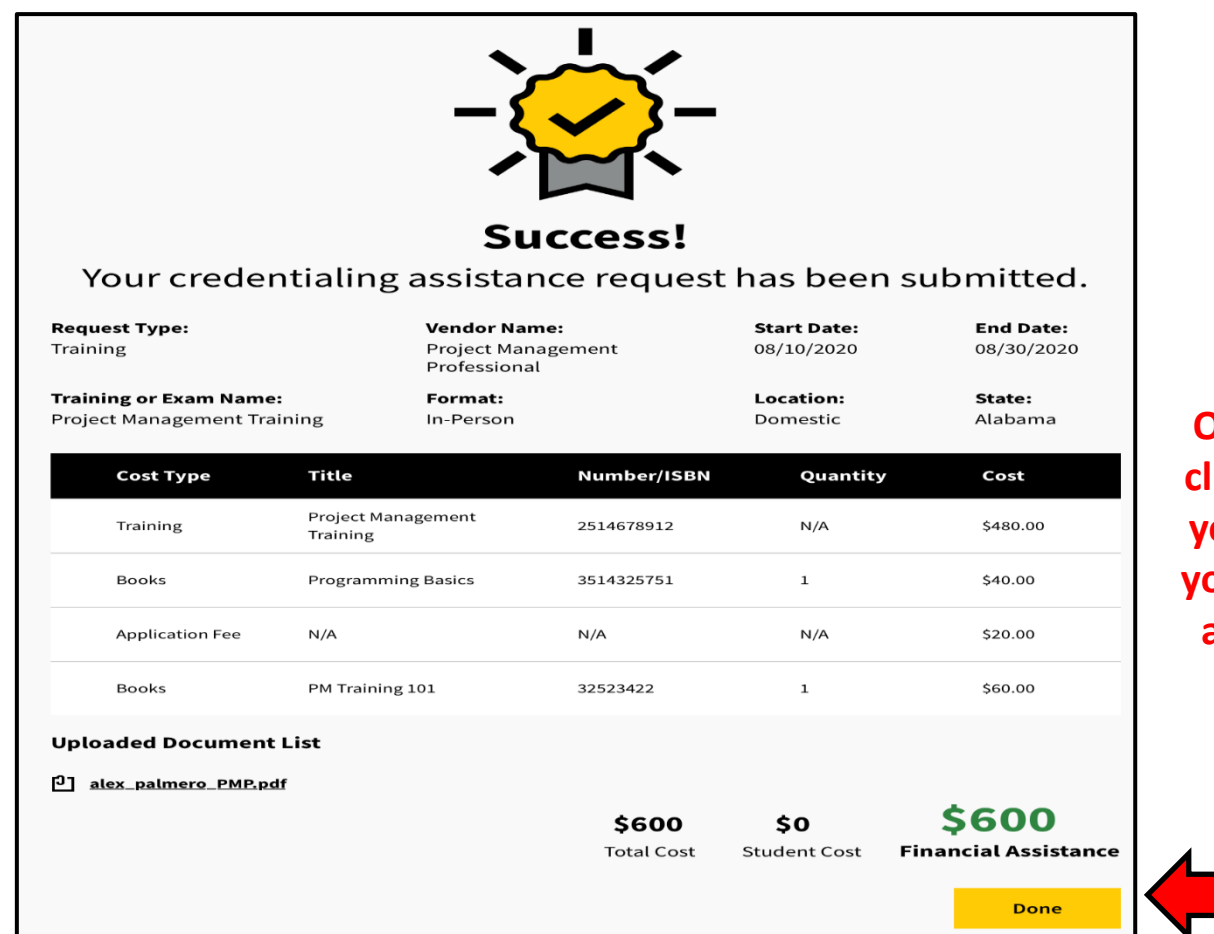

**Once complete, click "Done" and you will see it in your Profile Page as "Pending" – you are now done!**

**NOTE- Once your CA Request has been submitted, you can no longer upload documents. If the wrong document is added and you want to replace it with the correct document, upload in "Student Documents" on profile page.**